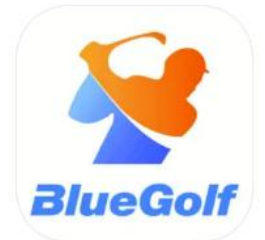

## **NHGA Mobile App Scoring Instructions**

Step One: Download the app from the App Store or Google Play, by typing in the name of the app, "Amateur Golf". The correct app icon will show an orange and blue golfer with the words "BlueGolf" underneath.

Step Two: One you have downloaded the app onto your phone, click into the app to get started. The first page you will see is the home page with multiple associations listed. Click into the search bar at the top of the screen and begin to type out "New Hampshire Golf Association". You should see our NHGA tab populate.

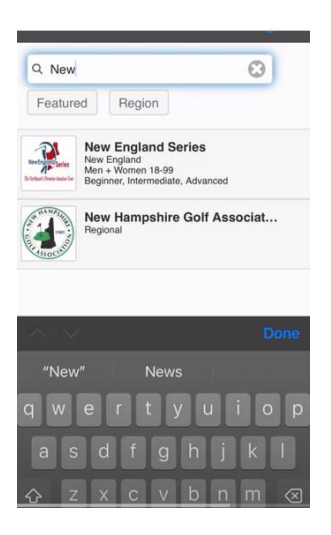

Step Three: When you click on the NHGA Tab, it will bring you to the homepage of our app. Here you will need to click on the blue "Sign In" Icon to be able to access your information.

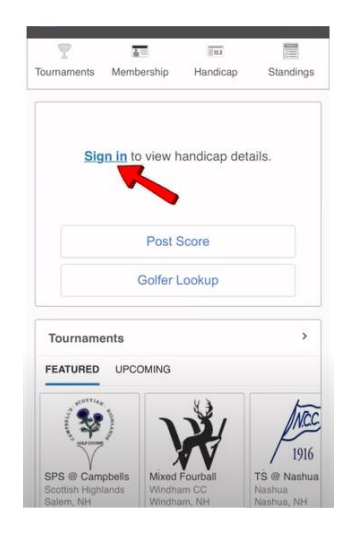

Step Four: You will need to enter either your email that is attached to your GHIN account, or your cell phone number in this next step. Once you enter the information and click next, you will receive a fourdigit security code via text or email that will need to be entered.

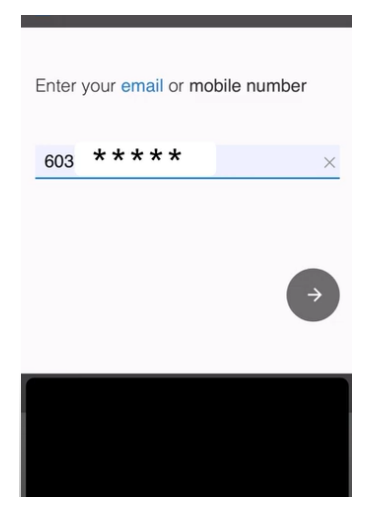

Step Five: Once you have successfully logged in, you will see the tournament you are registered to play in that day under the "Today" tab. You will need to click on the event icon to access scorecards and tournament information.

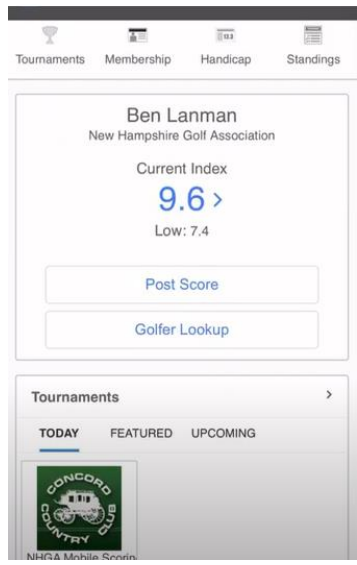

Step Six: Clicking the event icon will bring you to the tournament home page. From here you will be able to access things like tournament information, parings, tee times, rules sheets, the leaderboard, and your digital scorecard. Clicking on the blue "Your Scorecard" button will bring you to where you will be keeping track of your group's scores for the round.

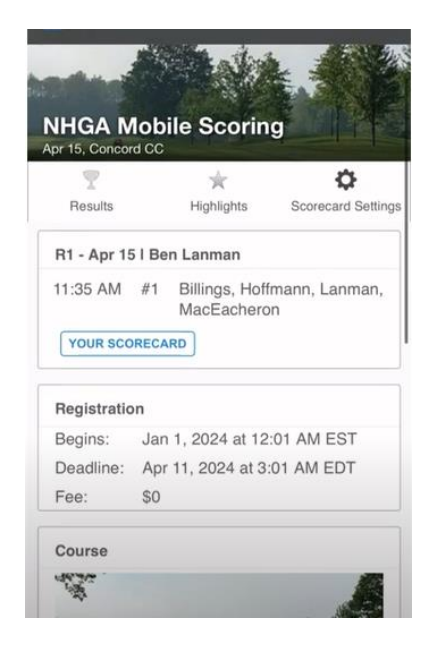

Step Seven: Your digital scorecard will have all of the names of the players in your group. To use the digital scorecard, you will click the number under the player's name that corresponds to the number of strokes they took on that hole. Please only enter gross scores here. The software will figure out any net scores.There will be a button at the bottom of the screen to move onto the next hole. This process will be repeated for the entire round.

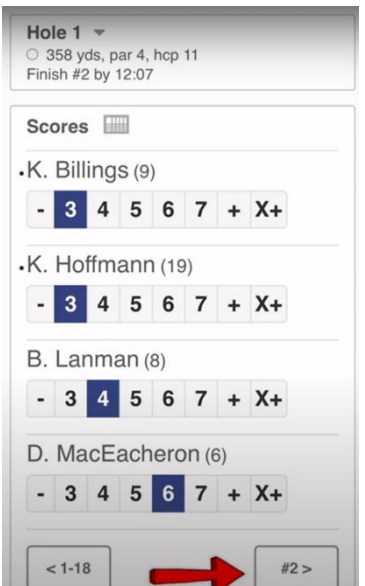

Step Eight: Once you have reached the final hole of the round, and have entered in the scores for that hole, click the "next" button at the bottom of the screen. This will allow you to review all of the scores you have entered for each player for the round. At this point, you will need to return to the scoring tent to review scores with an NHGA Staff Member and sign the scorecards.

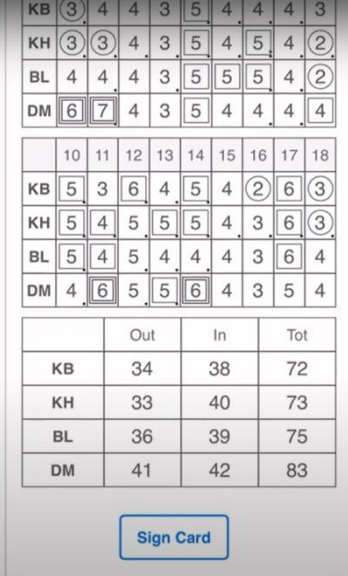

Step Nine: Once you have reviewed all scores with your group and an NHGA Staff Member confirms them back to you, it is time to sign the scorecard. Click the blue "Sign Card" button at the bottom of the screen. This will allow you to digitally sign the scorecard. Once this step is completed, your scorecard has been submitted and accepted.

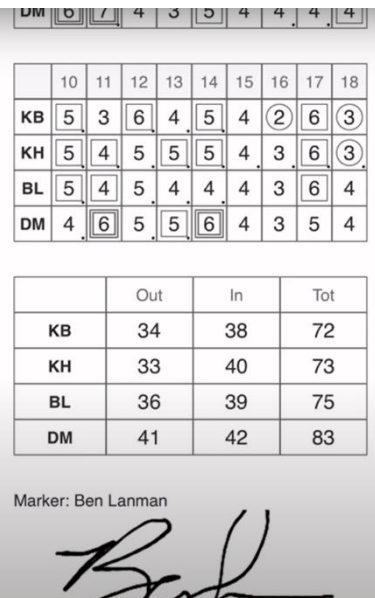